**[VirtualBox On FC6 / CentOS 4 / OpenSuSE 10.2](http://www.virtualbox.org/wiki/VirtualBox_PUEL)**

*By [ZcWorld](http://www.virtualbox.org/wiki/Downloads)* Published: 2007-02-05 15:40

# **VirtualBox On FC6 / CentOS 4 / OpenSuSE 10.2**

What is VirtualBox?

InnoTek VirtualBox is a family of powerful x86virtualization products for enterprise as well as home use. Not only i rich, high performance product for enterprise customers, it is also the only professional solution that is freely available terms of the GNU Public License (GPL). See "**About VirtualBox**" for an introduction; see "*InnoTek*" for more about

>>READ FIRST<<>> The **VirtualBox** binaries are available free of charge for personal and evaluation use. By d you agree to the terms and conditions set forth by the **VirtualBox Personal Use and Evaluation License (PUEL)**. <<

>>**Download** << >>**Screen Shots**<< >>**Home Page**<< >>**User Manual**<<

Just a personal note: I found the VirtualBox to be like VMware workstation so if you how know to use that you will b

Right. Onto the hit list of what we need.**What We Need**

- VirtualBox :: about 10 MB
- and test CD / ISO file (something small and easy and light to install)
- 5 GB of hdd space
- root user access
- 300 MB of free memory
- about 45mins
- some nice music to listen to ( if you like :))
- kernel source / devel files
- User Manual :: about 2.1 mb

Tested on:

- FC 6 32 bit
- CentOS
- RedHat (should work on this because the CentOS and Fedora are based on RedHat)
- OpenSuSE ver 10.2 (32bit)

# **Step 01**

**Installing on Linux hosts Prerequisites**

Qt3.3.5 or higher; SDL1.2.7 or higher (this graphics library is typically called libsdl or similar).

So make sure you got them installed. I did by default so I guess you should as well.

We need to install the kernel source / devel files for your OS. If you are on OpenSuSE, use yast to install them. For Fedora/CentOS try the package manager to find and install them.

### **Step 02**

Download a copy of VirtualBox.

\*\* If you downloaded this to your non-Linux PC then copy it over to the Linux PC via WinSCP or Samba.

Then open up a terminal window.

Type the path where you downloaded / copied the file to - like:

```
cd /home/zcworld/desktop
```
su

#### password

sh VirtualBox\_1.3.2\_Linux\_x86.run install /opt/innotek/VirutalBox

It may take 2 to 5 mins to install. :) So its a good time to get a drink.

# **Step 03**

We need to add our username to the *vboxgroup* to be able to run the program or we are going to get errors that are going to cook your noodle. **Fedora** / **CentOS**

In Fedora / CentOS we do this:

CentOS : go to the Applications menu, then system settings and do the rest. :)

Go to System -> Administration -> Users and Groups:

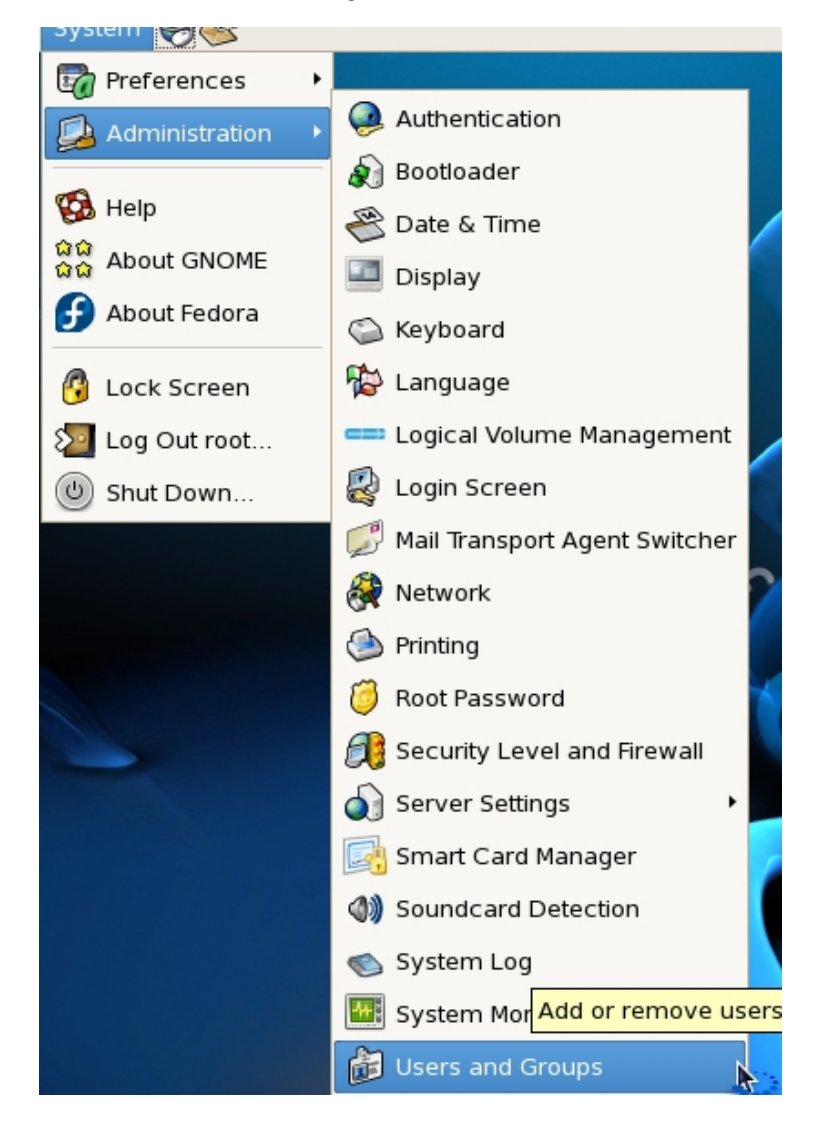

Double-click on the users, then go to the groups tab, find vboxusers, click ok .. log out and then back in.

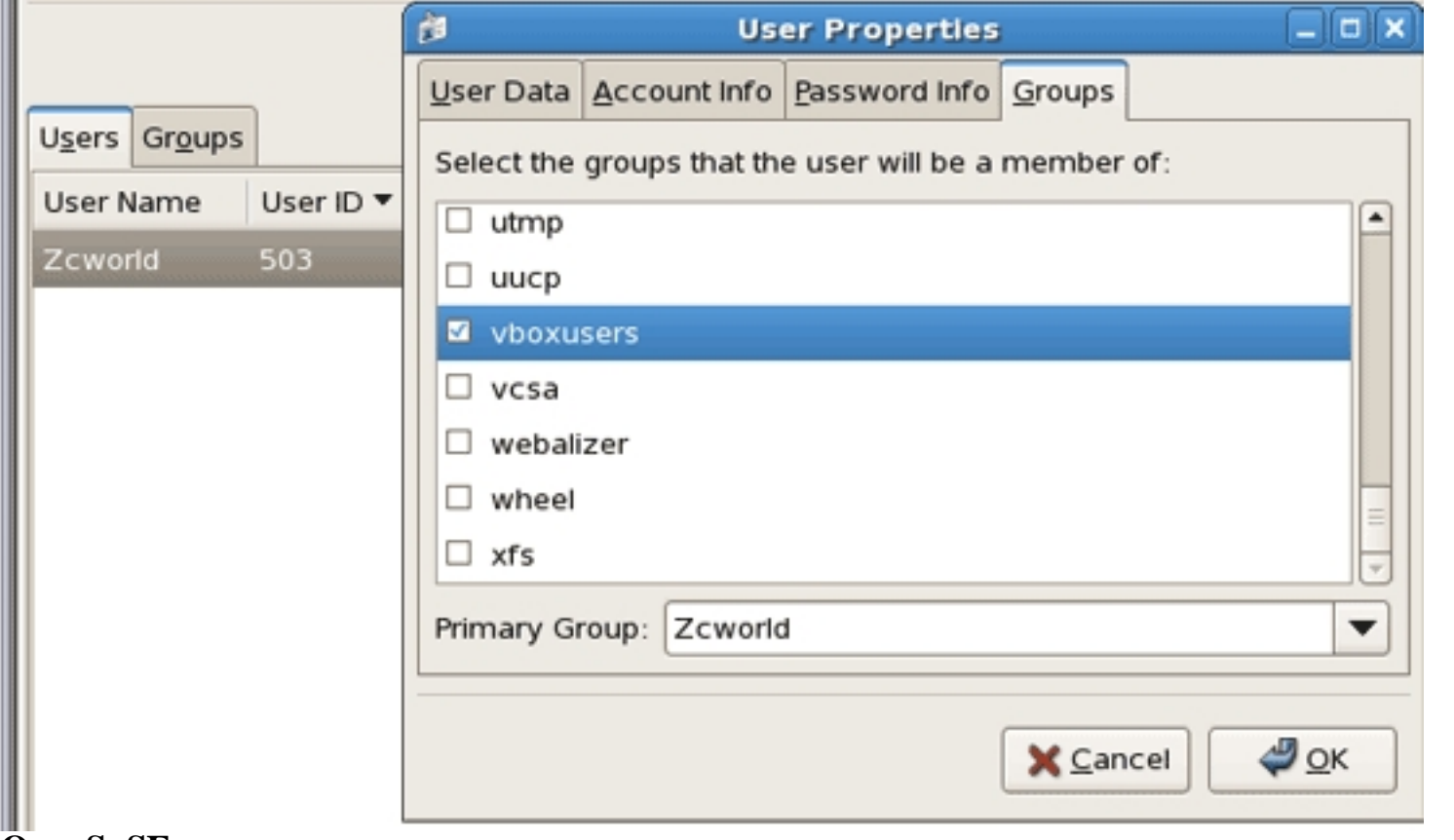

### **OpenSuSE**

Way to add users to the group for the VirtualBox to run:

Log in as root user, then type

yast

Go down to Security and Users, pick Group Managerment from the list:

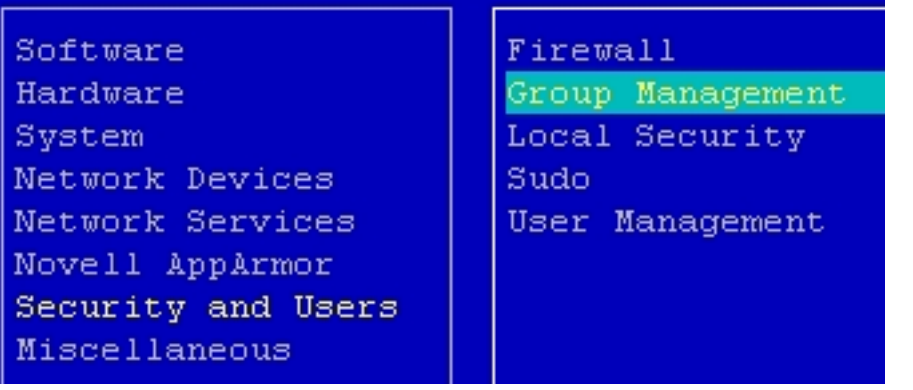

Pick from the list the vboxusers group, then push  $ALT + I$ :

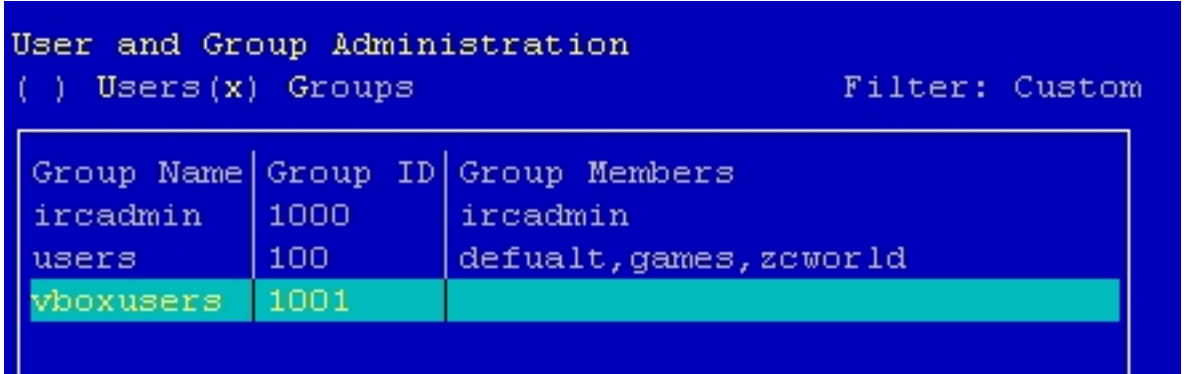

Then  $ALT + M$ , then pick the member users you want to be able to run the VirtualBox program by pushing the spacebar key on the user name, then the up or down arrow to find another user.

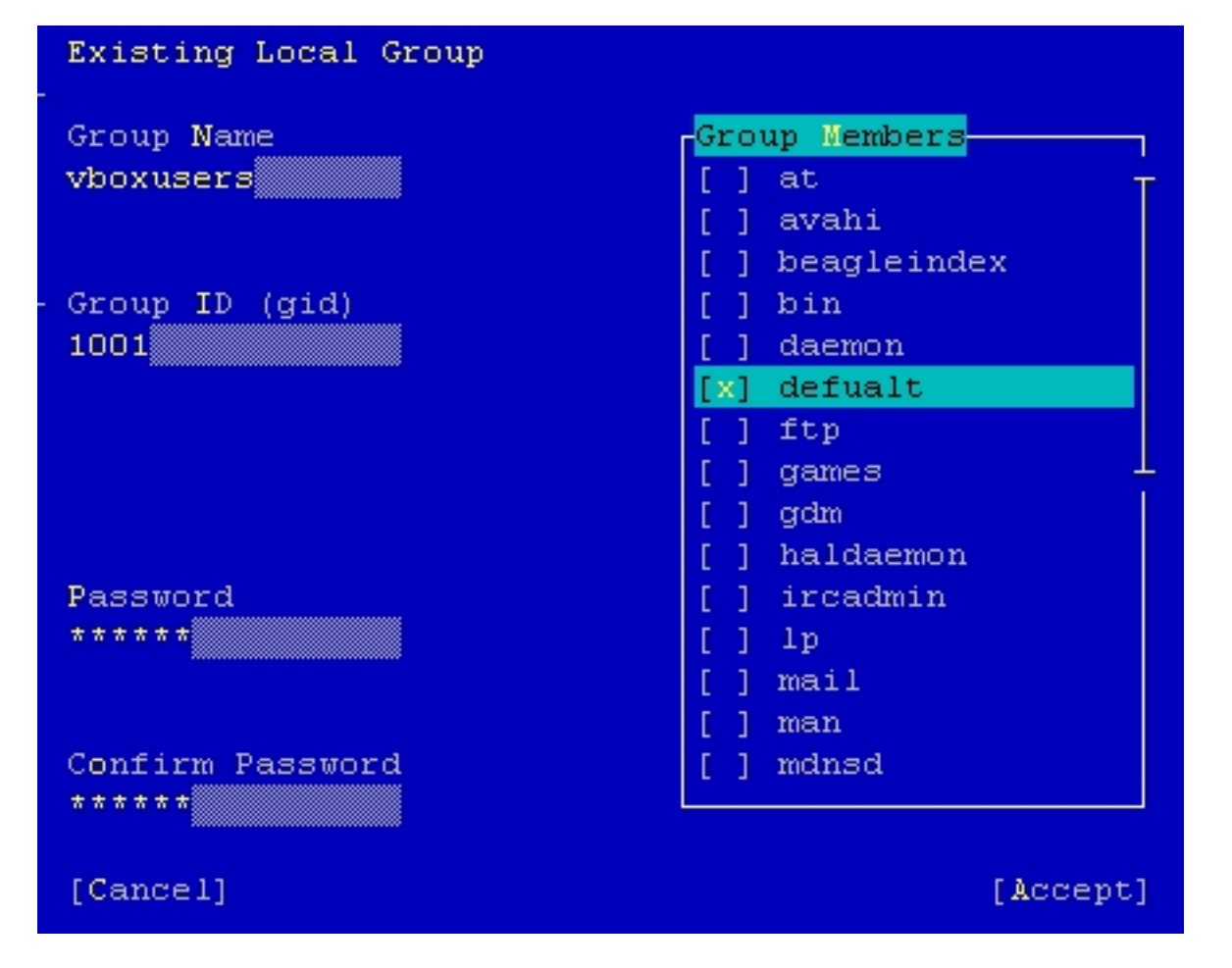

Once done push  $ALT + A$ .

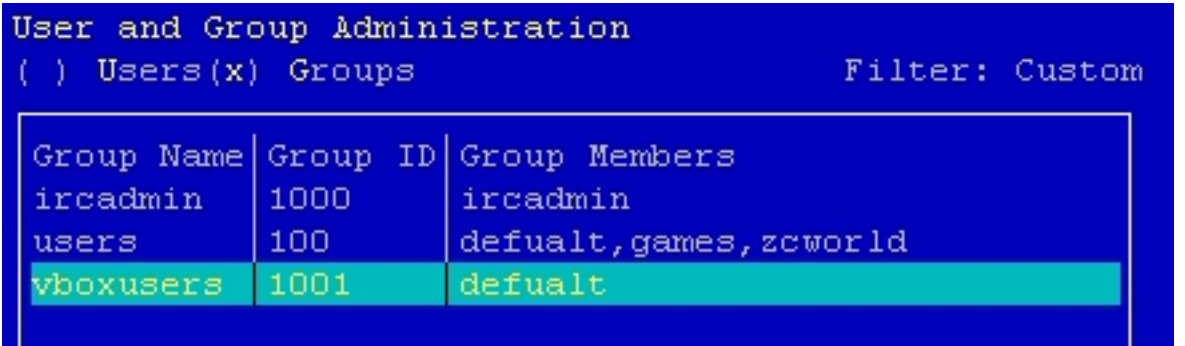

Then press  $ALT + F$ , then  $ALT + Q$ . If the user is logged in on the desktop, then log out and log in again.

# **Step 04Fedora / CentOS**

After VirtualBox is installed:

I'm on a FC 6 / Gnome desktop.

Go to Applications - > System Tools - > VirtualBox. Then click on New.

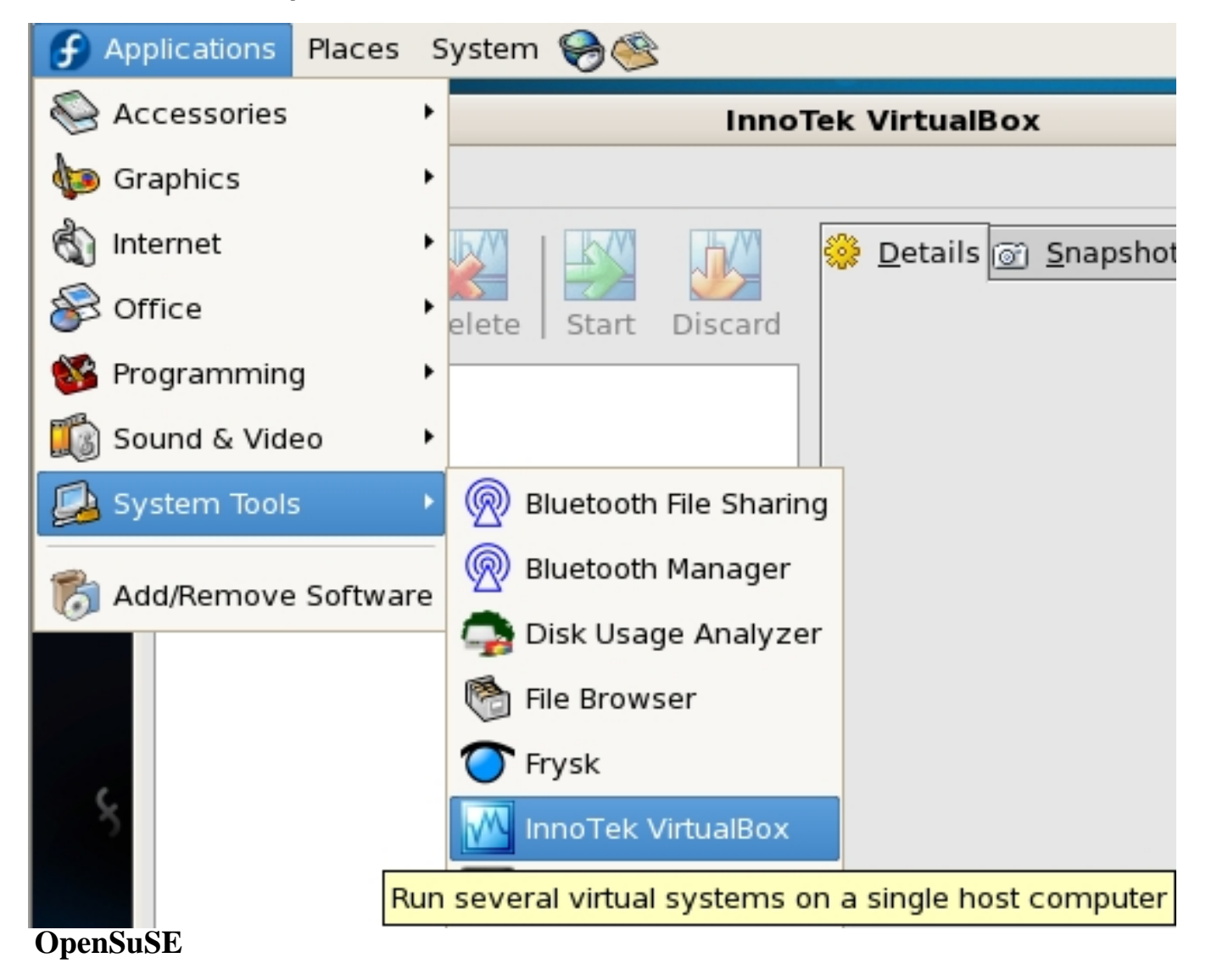

Click on the Computer icon, then on More Applications...:

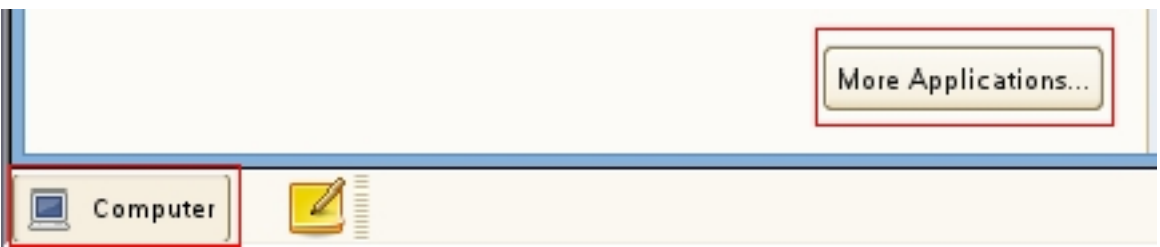

The InnoTek VirtualBox should be at the top of the list under New Applications (if you want it in the start menu, right-click, then add to favourites or drag onto desktop).

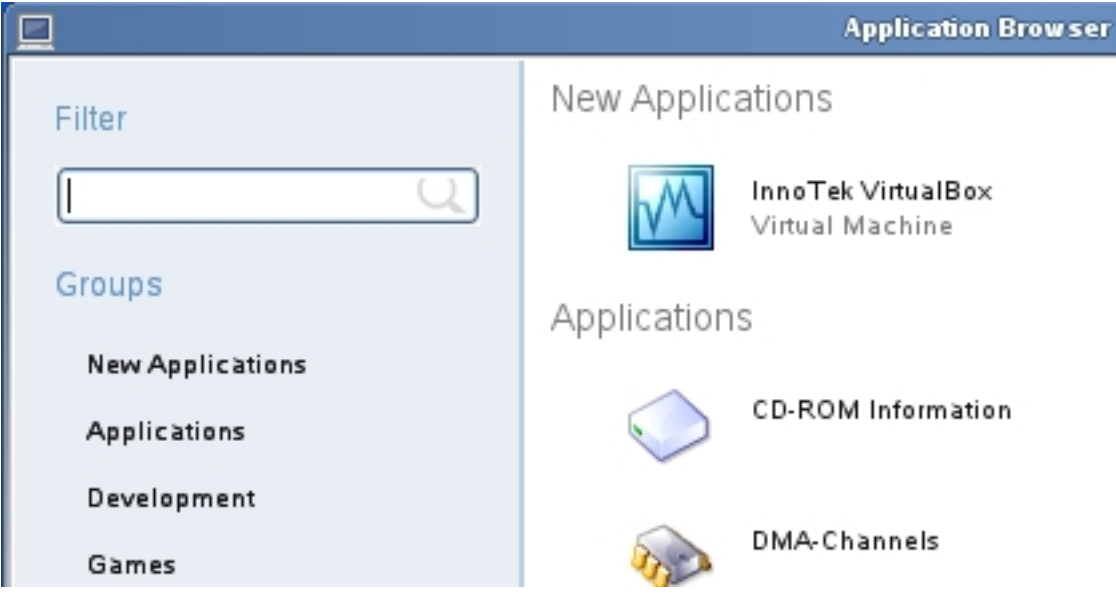

# **Step 05**

Click Next:

#### m

#### create new virtual machine

 $\sim$ 

### Welcome to the New Virtual Machine Wizard!

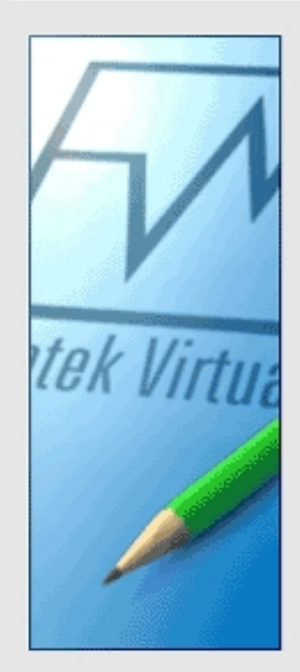

This wizard will guide you through the steps that are necessary to create a new virtual machine for VirtualBox.

Use the Next button to go the next page of the wizard and the Back button to return to the previous page.

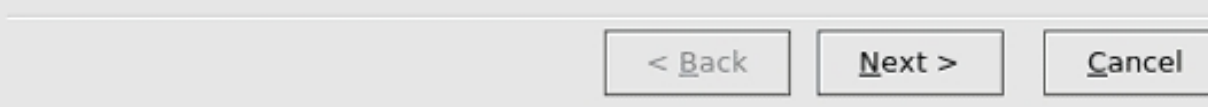

# **Step 06**

Pick a name and the OS type:

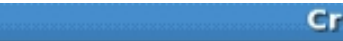

#### eate New Virtual Machine

 $\overline{\mathbf{x}}$ 

### VM Name and OS Type

ЬM

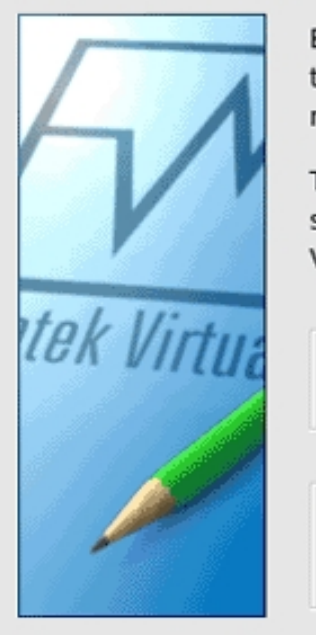

Enter a name for the new virtual machine and select a type of the guest operating system you plan to install in the machine.

The name of the virtual machine usually indicates its software and hardware configuration. It will be used by all VirtualBox products to identify the created virtual machine.

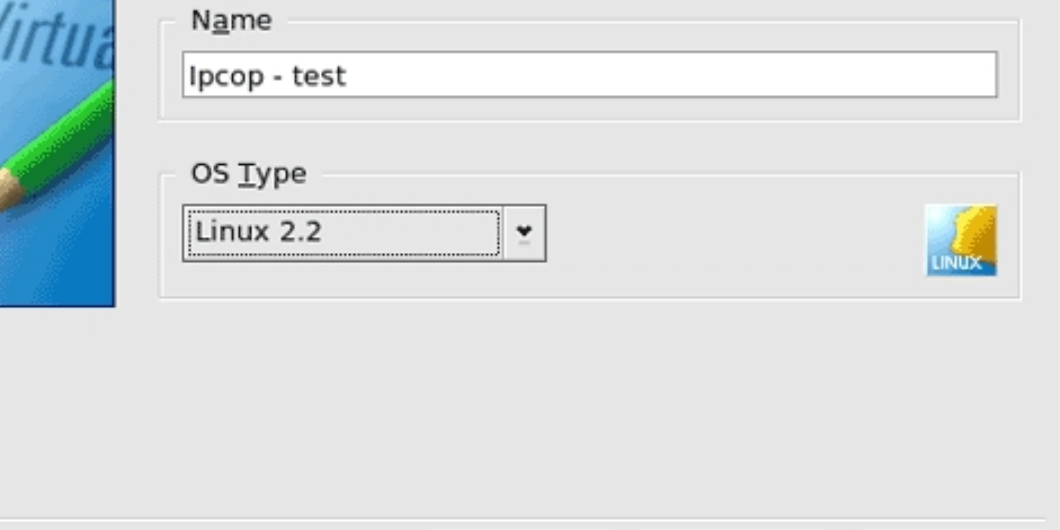

 $<$  Back

 $Next$ 

# **Step 07**

Specify the memory for the virtual machine:

Cancel

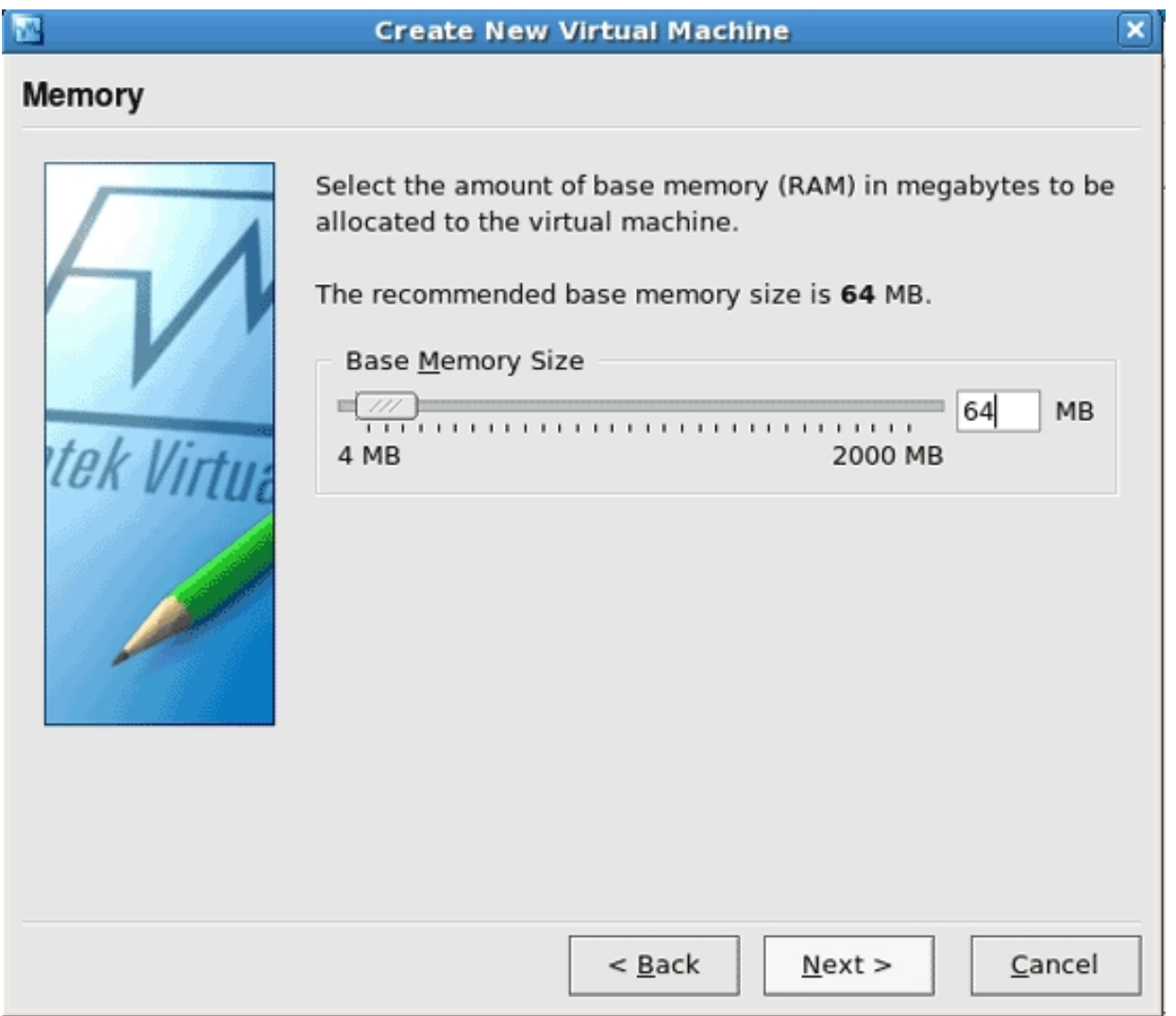

# **Step 08**

Setting up a hard drive image for the virtual machine. :)

### Click on New:

#### **Create New Virtual Machine**

 $\mathbf x$ 

### **Virtual Hard Disk**

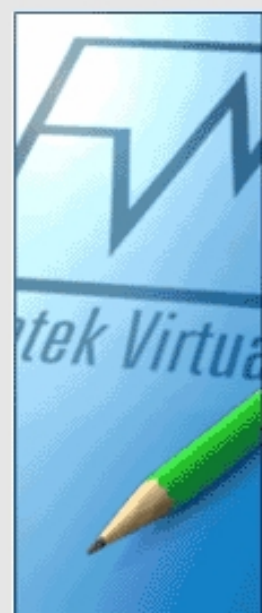

Select a hard disk image to be used as a boot hard disk of the virtual machine. You can either create a new hard disk using the New button or select an existing hard disk image from the drop-down list or by pressing the Existing button (to invoke the Virtual Disk Manager dialog).

If you need a more complicated hard disk setup, you can also skip this step and attach hard disks later using the VM Settings dialog.

The recommended size of the boot hard disk is 2000 MB.

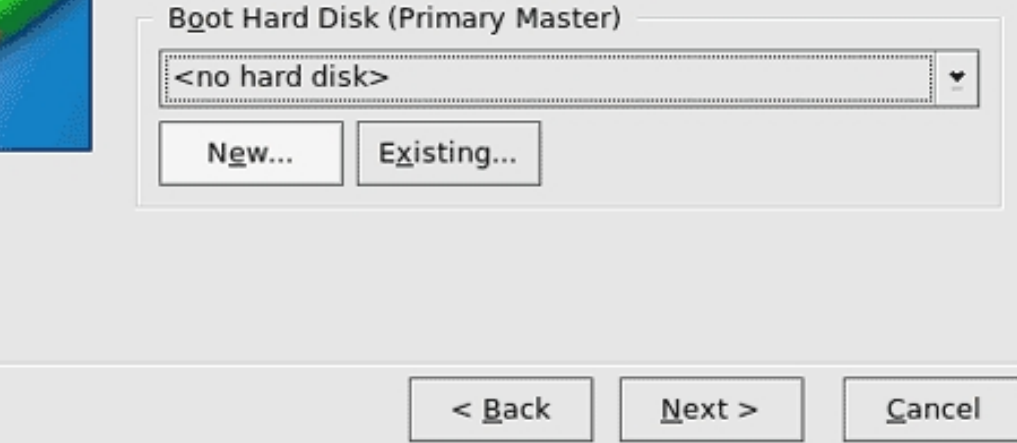

### **Step 09**

Click Next:

**M** 

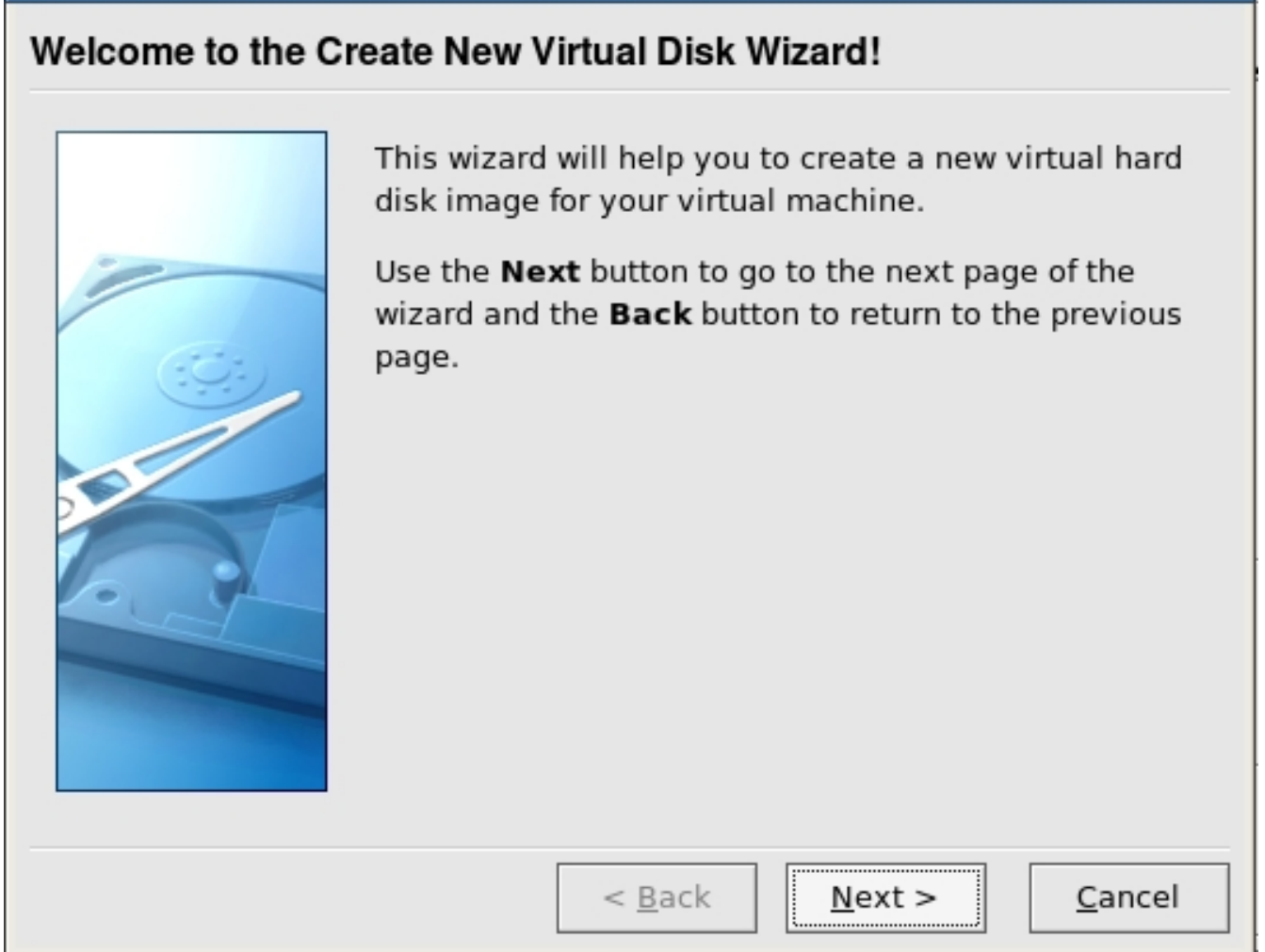

**Create New Virtual Disk** 

# **Step 10**

Pick the type of hard drive image you are wanting. Read the page when it comes up for what each one does. :) Then click Next:

 $\overline{\mathbf{x}}$ 

**NV** 

### **Create New Virtual Disk**

# Virtual Disk Image Type

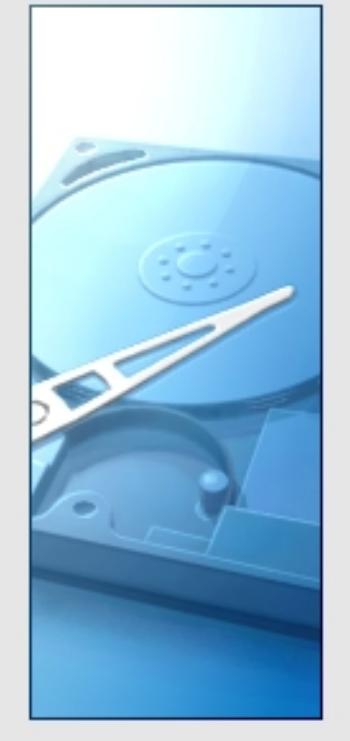

Select the type of virtual hard disk image you want to create.

 $\boldsymbol{\mathsf{x}}$ 

A dynamically expanding image initially occupies a very small amount of space on your physical hard disk. It will grow dynamically (up to the size specified), as the Guest OS makes the usage of the disk space.

A fixed-size image does not grow up. It is stored in the file of approximately the same size as the size of the virtual hard disk.

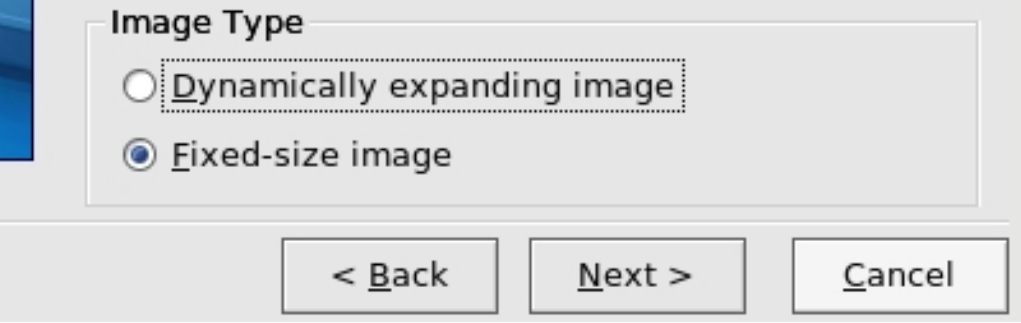

# **Step 11**

Pick the size of the drive you are wanting, then click on Next:

<sub>M</sub>

### **Create New Virtual Disk**

## **Virtual Disk Location and Size**

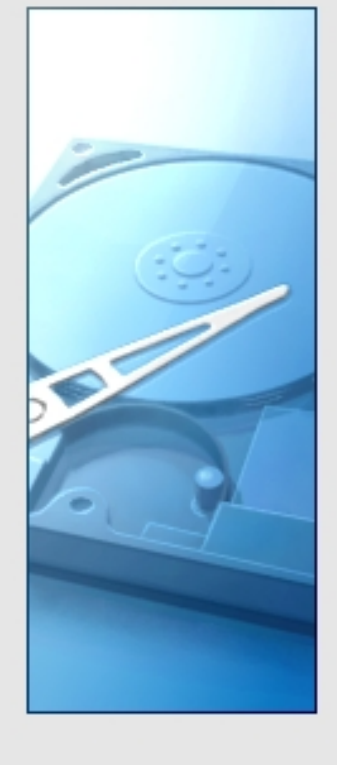

Press the Select button to select the location and name of the file to store the virtual hard disk image or type a file name in the entry field.

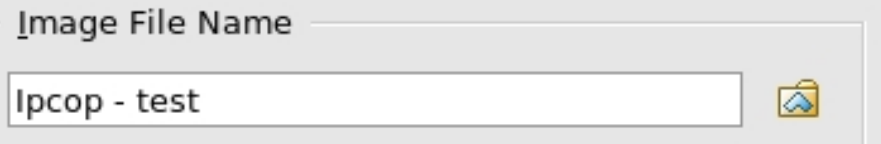

Select the size of the virtual hard disk image in megabytes. This size will be reported to the Guest OS as the size of the virtual hard disk.

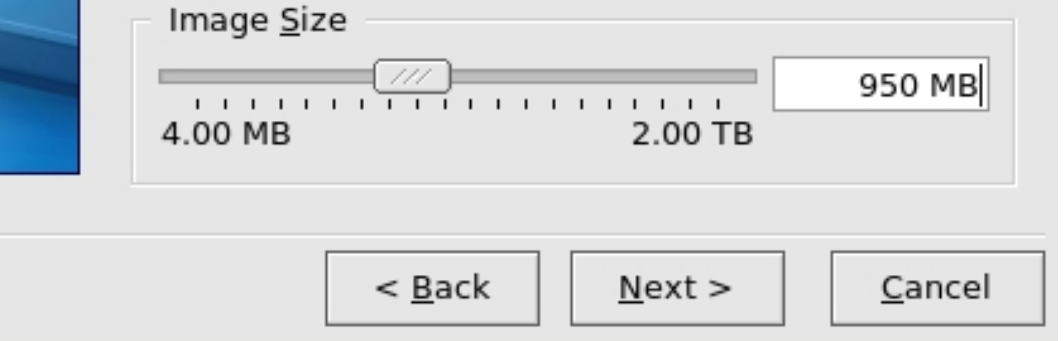

# **Step 12**

Click on Finish if you are happy with the hard drive info there. If not click Back and change it:

### **Create New Virtual Disk**

# Summary

**N** 

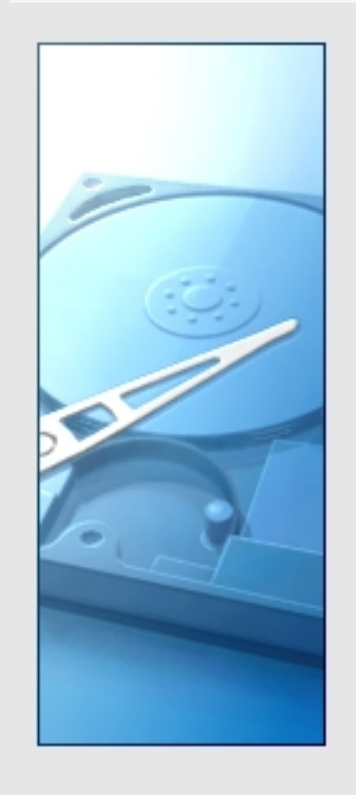

You are going to create a new virtual hard disk image with the following parameters:

 $\overline{\mathbf{x}}$ 

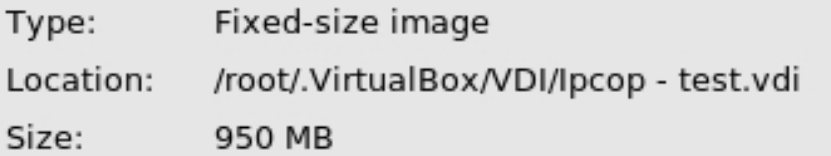

If the above settings are correct, press the Finish button. Once you press it, a new hard disk image will be created.

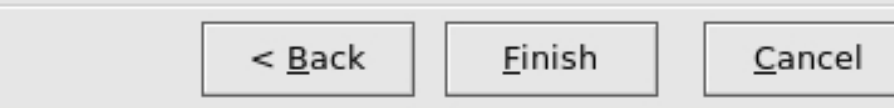

# **Step 13**

We are back at the virtual machine settings. Click on Next:

### **Create New Virtual Machine**

 $\overline{\mathbf{x}}$ 

### **Virtual Hard Disk**

**N** 

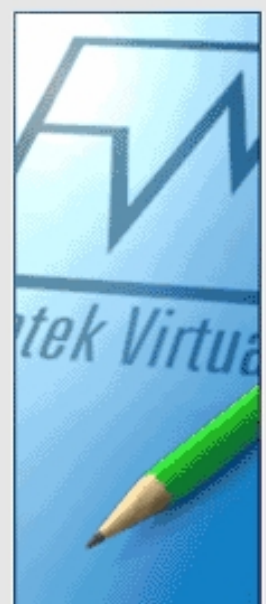

Select a hard disk image to be used as a boot hard disk of the virtual machine. You can either create a new hard disk using the New button or select an existing hard disk image from the drop-down list or by pressing the Existing button (to invoke the Virtual Disk Manager dialog).

If you need a more complicated hard disk setup, you can also skip this step and attach hard disks later using the VM Settings dialog.

The recommended size of the boot hard disk is 2000 MB.

Boot Hard Disk (Primary Master)

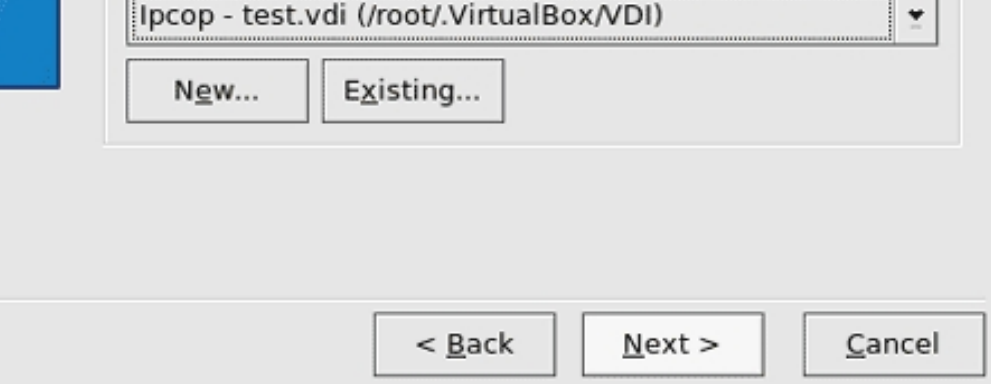

# **Step 14**

Click on *Finish* .... to save the settings. :)

### **Create New Virtual Machine**

### Summary

M

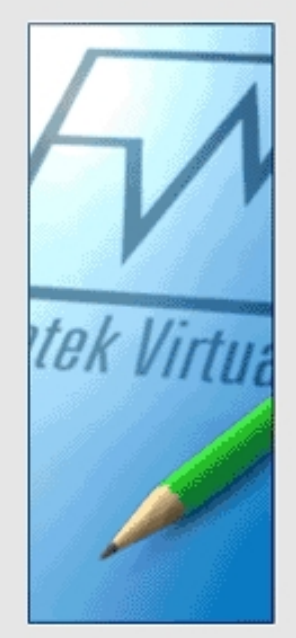

You are going to create a new virtual machine with the following parameters:

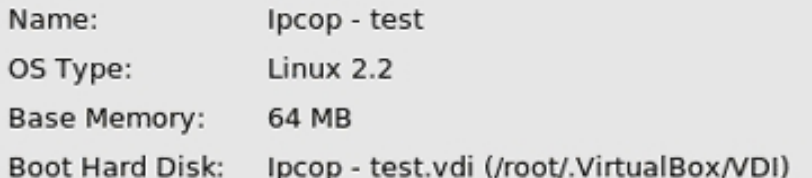

If the above is correct press the Finish button. Once you press it, a new virtual machine will be created.

Note that you can alter these and all other setting of the created virtual machine at any time using the Settings dialog accessible through the menu of the main window.

 $<$  Back

Einish

Cancel

 $\overline{\mathbf{x}}$ 

This is what we should get:

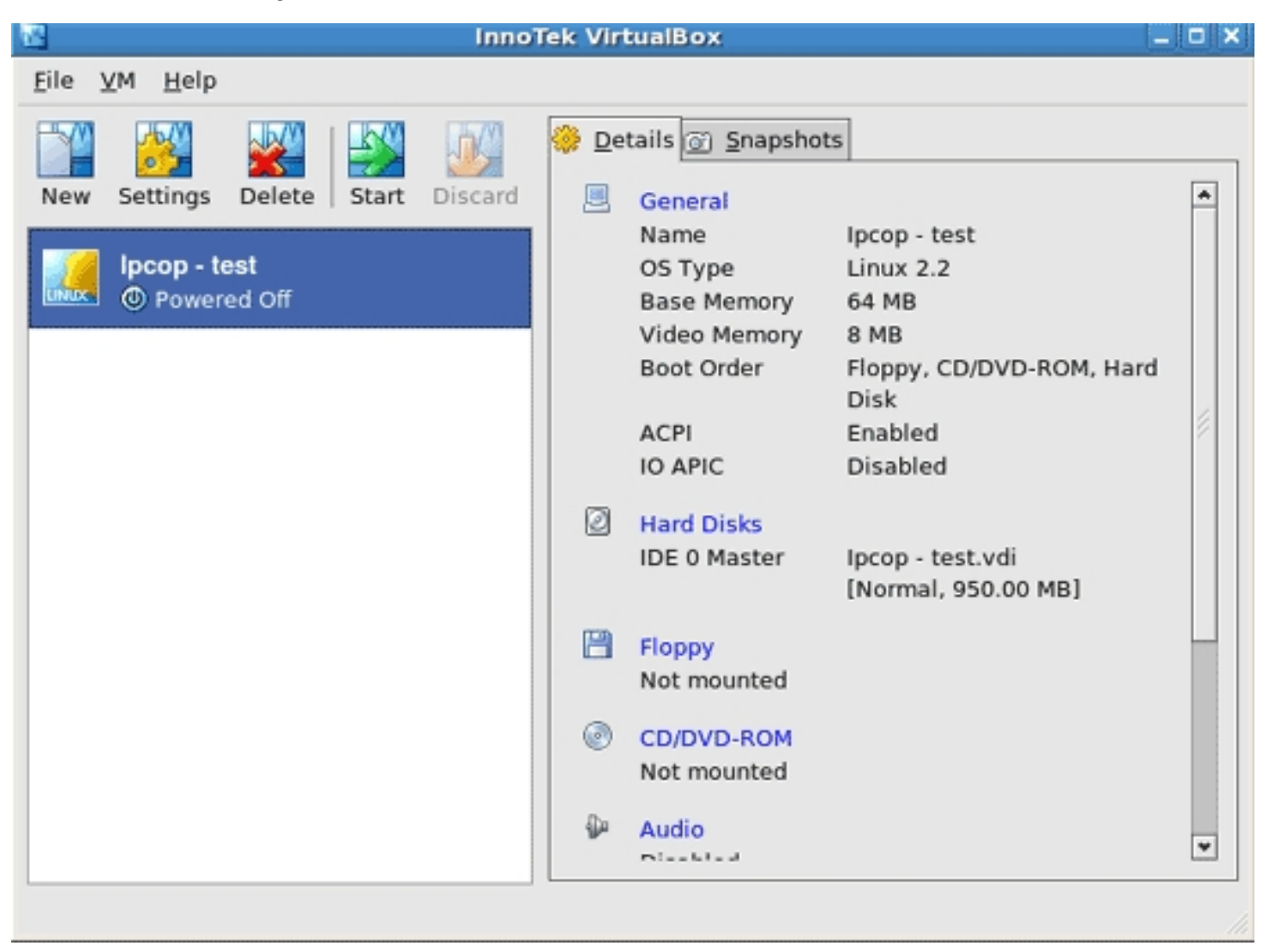

Ok, time to change some of the settings. So we click on *Settings*, then we change what we want to change. When you're finished click on *OK*.

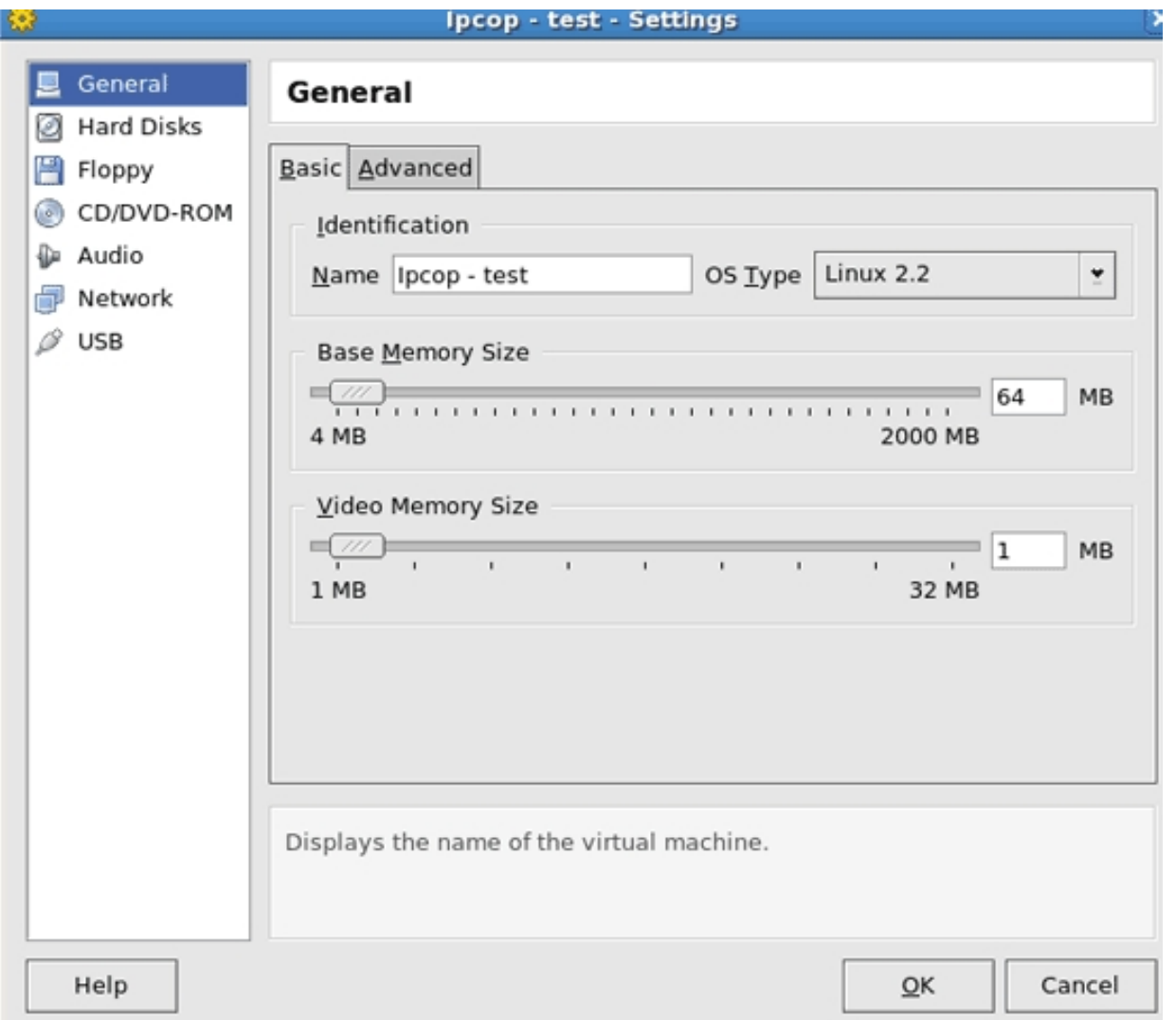

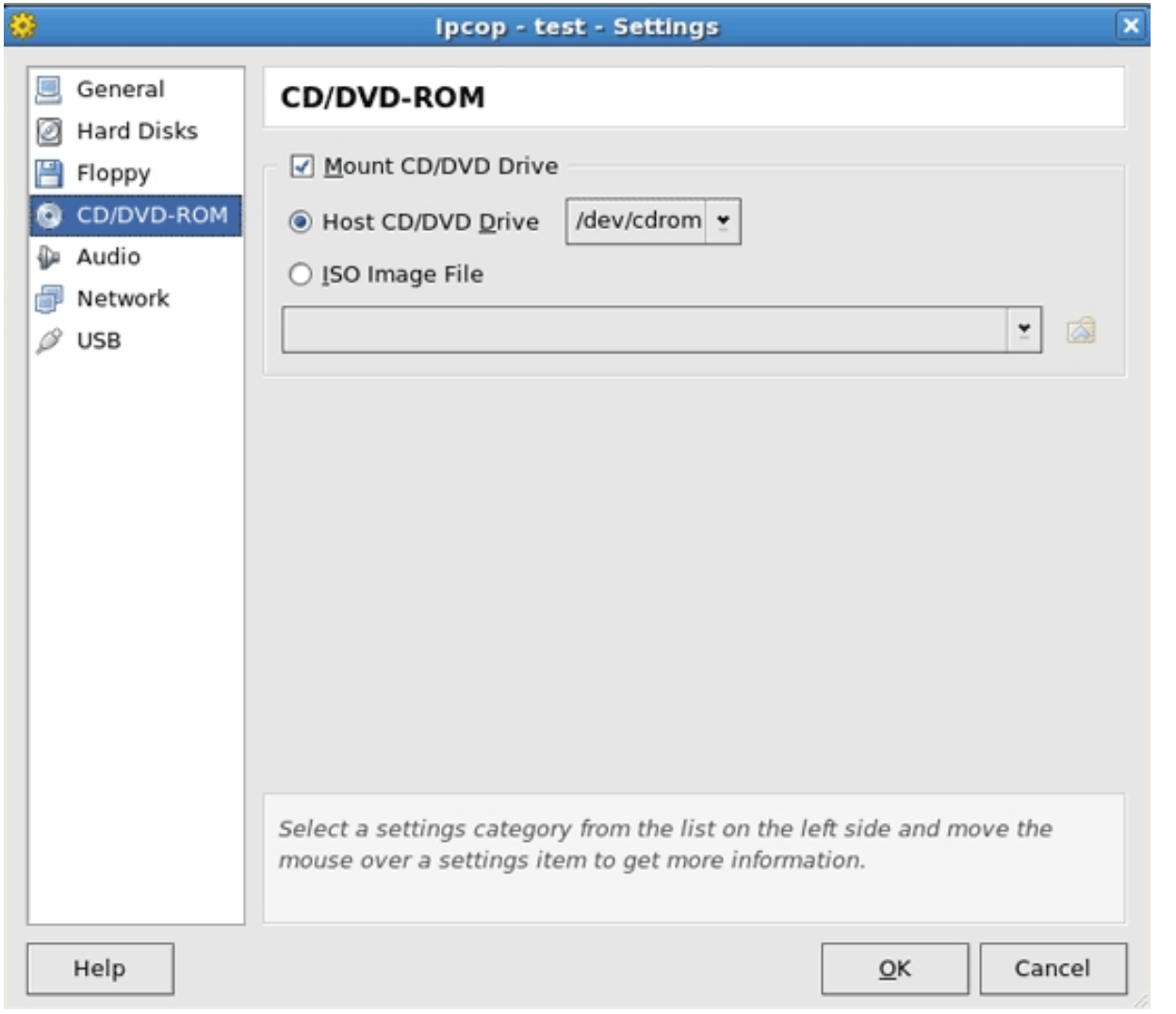

We pick here the /dev/cdrom drive to boot from OR the place where an ISO file is to loaded from. Then we click on OK

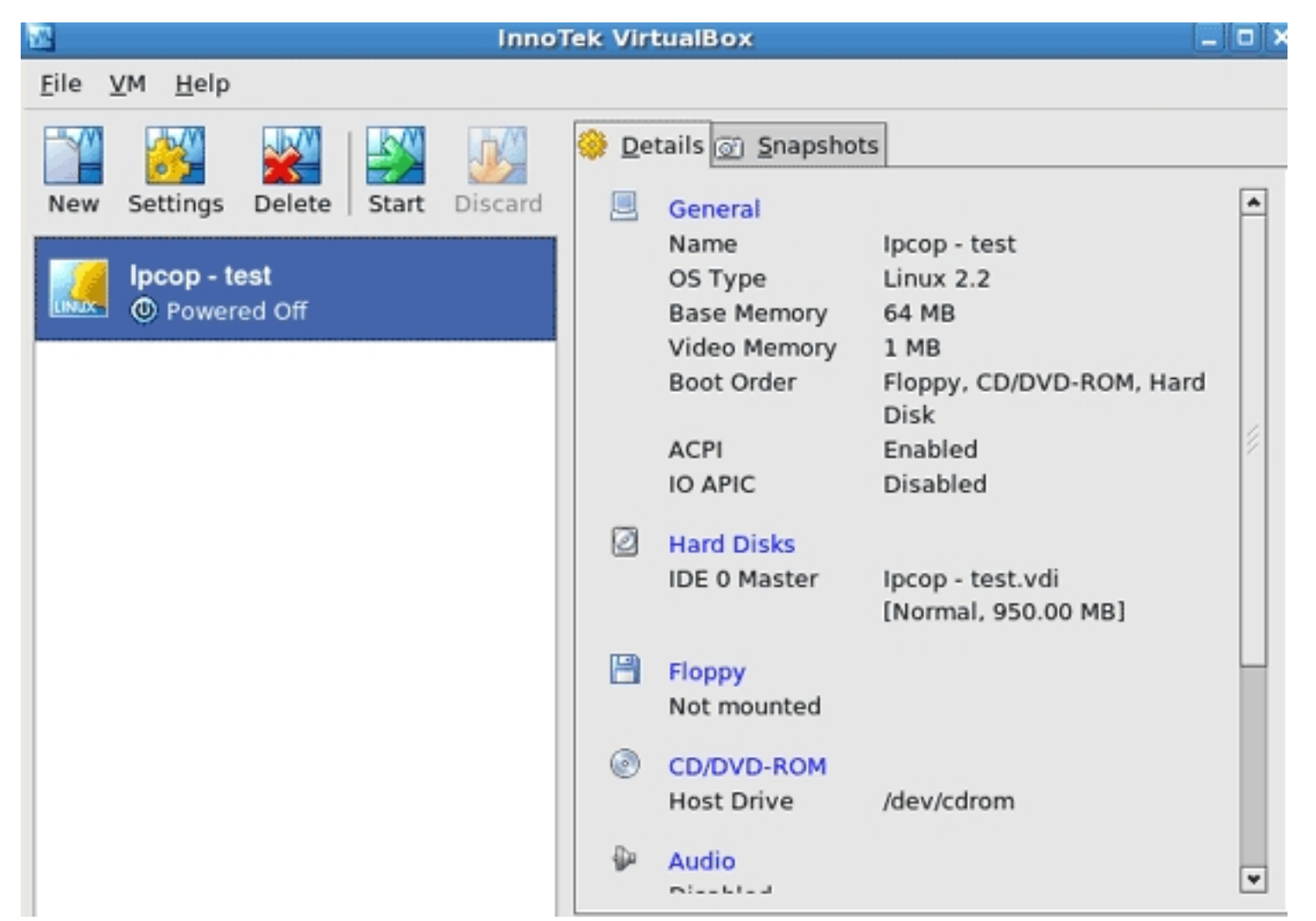

Now that you've made all wanted changes, click on Start to run the virtual machine. That's it. :)

# **TIP**

VirtualBox On FC6 / CentOS 4 / OpenSuSE 10.2

To get out of the VirtualBox window, push the right  $ctrl$  key once and you will get your mouse pointer back. :)

If you have problems starting up the VirtualBox if you have a normal account, do this:

Make a new account and add it to the the vboxusers group. Log into that account and try again. See if that works. If n

### **Links**

- VirtualBox: **http://www.virtualbox.org**